#### **MISP2 portaali kaudu sünnitähtaja edastamine SKAIS-i infosüsteemi.**

- 1. MISP2 portaali saab sisse logida ID-kaardi, Mobiil-ID ja kasutajatunnusega.
- 2. Vali peale sisse logimist avakuvalt "Teavita sünnitähtaeg":

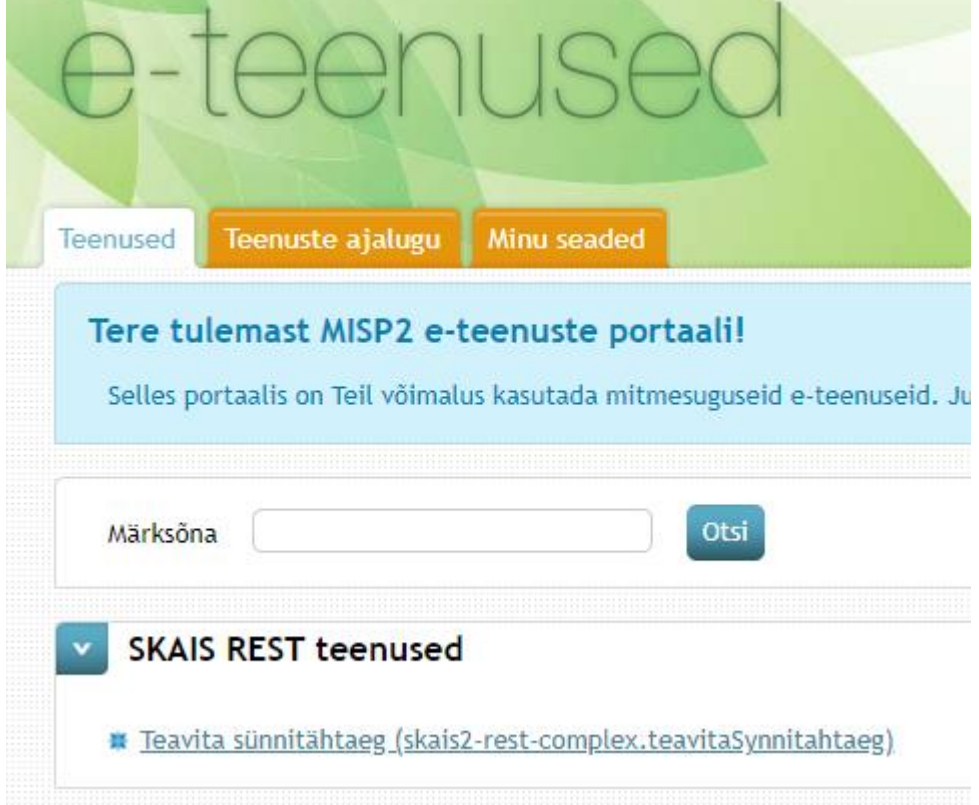

3. Isikukoodi liik:

Rippmenüüst on võimalik valida:

- a) Eesti isikukood
- b) Välisriigi isikukood
- c) Riik teadmata
- d) Isikukood teadmata

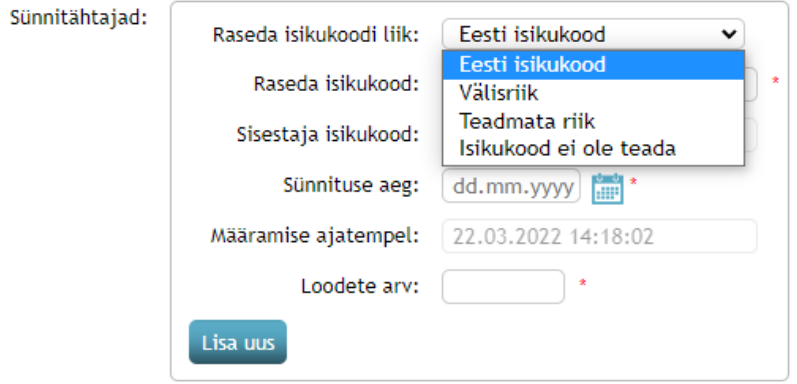

 $and med$ 

Välisriigi isikukoodi puhul avaneb lisa rippmenüü, kust on võimalik valida sobiv riik:

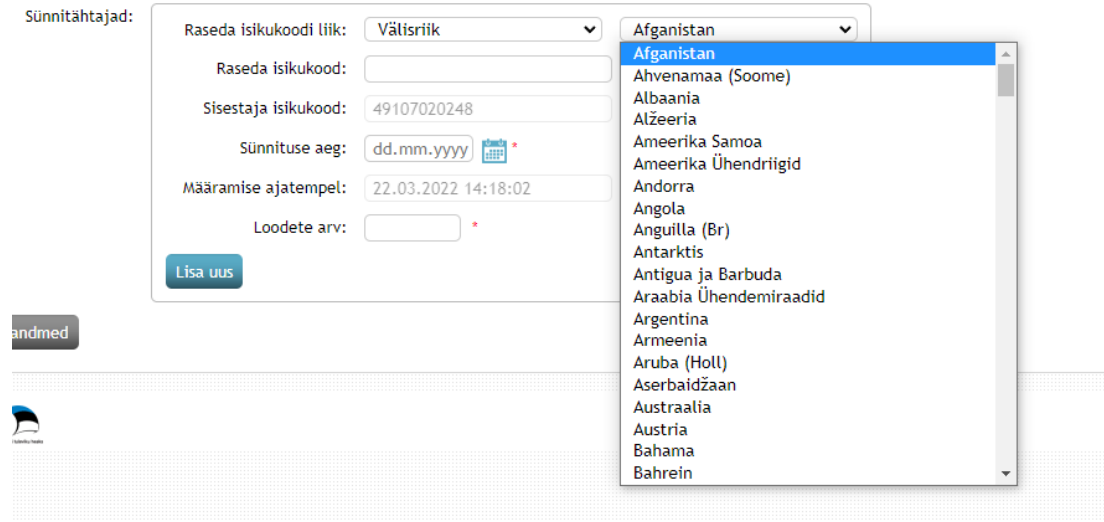

4. Sisesta raseda isikukood vastavalt liigile, sünnituse aeg ja loodete arv:

#### **NB! Punase tärniga tähistatud väljad on kohustuslikud**

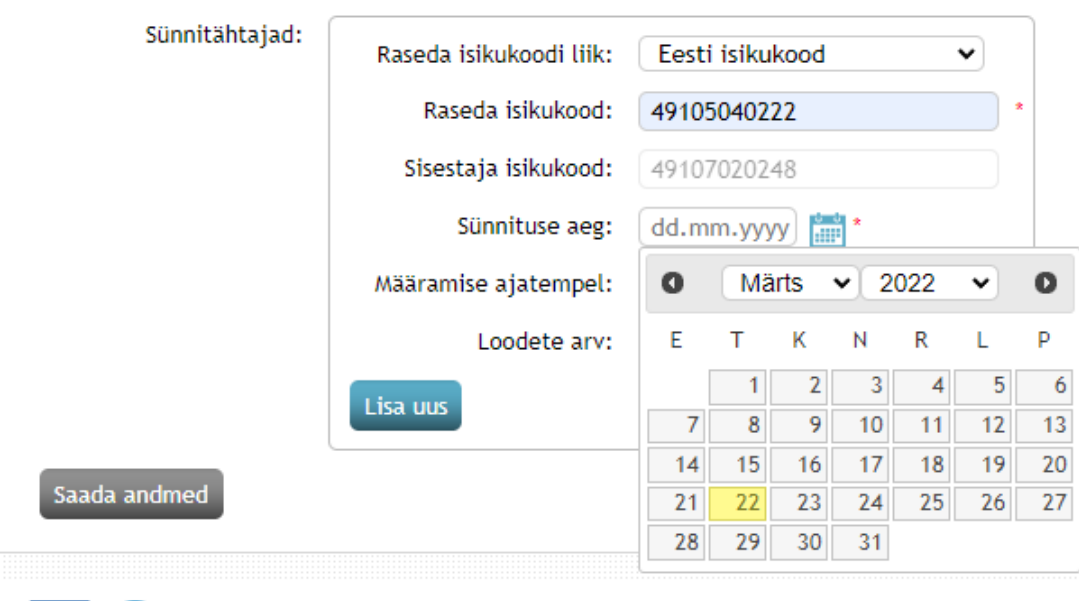

### Sünnitähtajast teavitamine

## Sünnitähtajast teavitamine

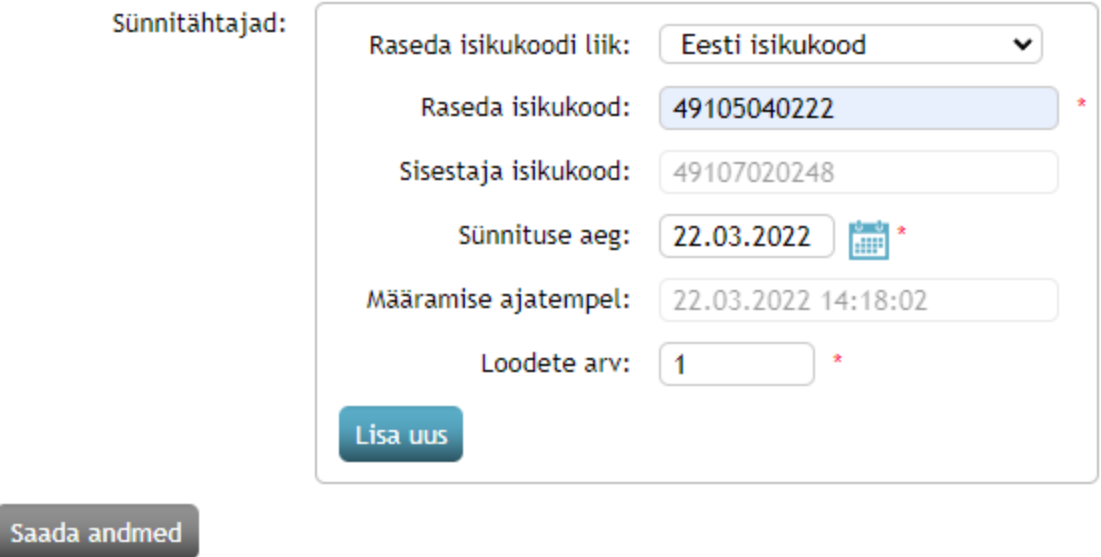

5. Korraga saab esitada mitu tähtaega, selleks vajuta nuppu "Lisa uus", mille tulemusena avaneb uus sisestamise väli:

# Sünnitähtajast teavitamine

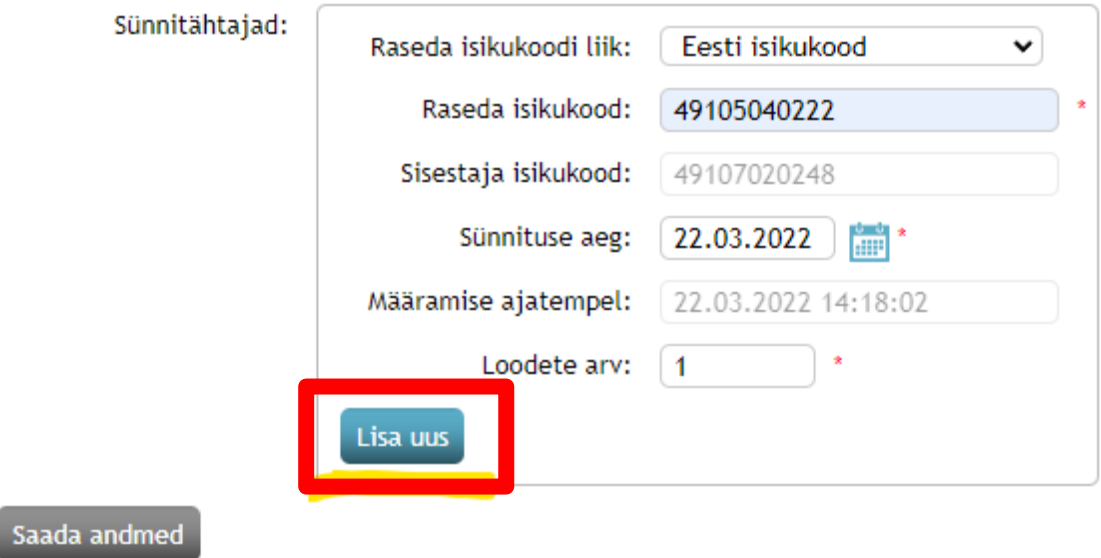

# Sünnitähtajast teavitamine

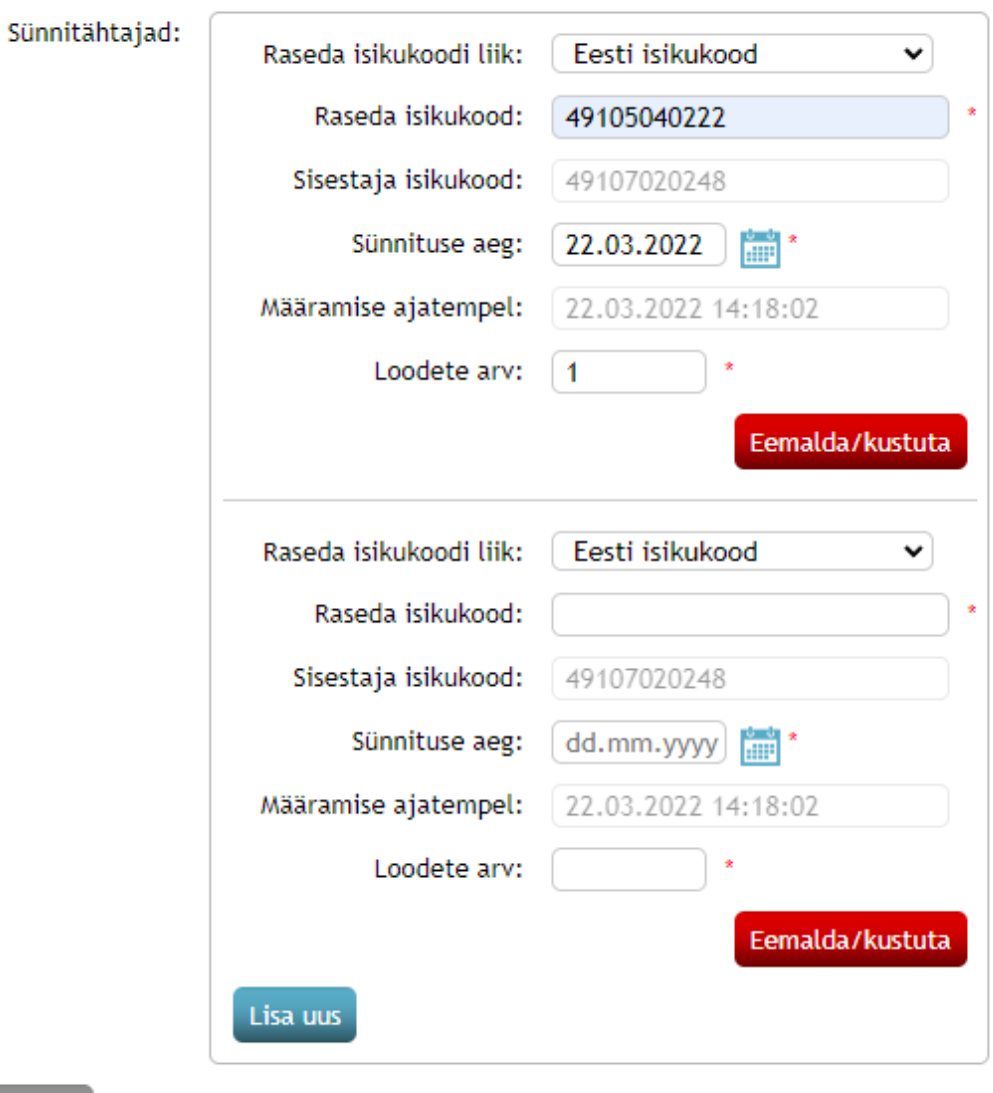

Saada andmed

**6.** Kui on vaja lisaväli eemaldada, vajuta "Eemalda/kustuta".

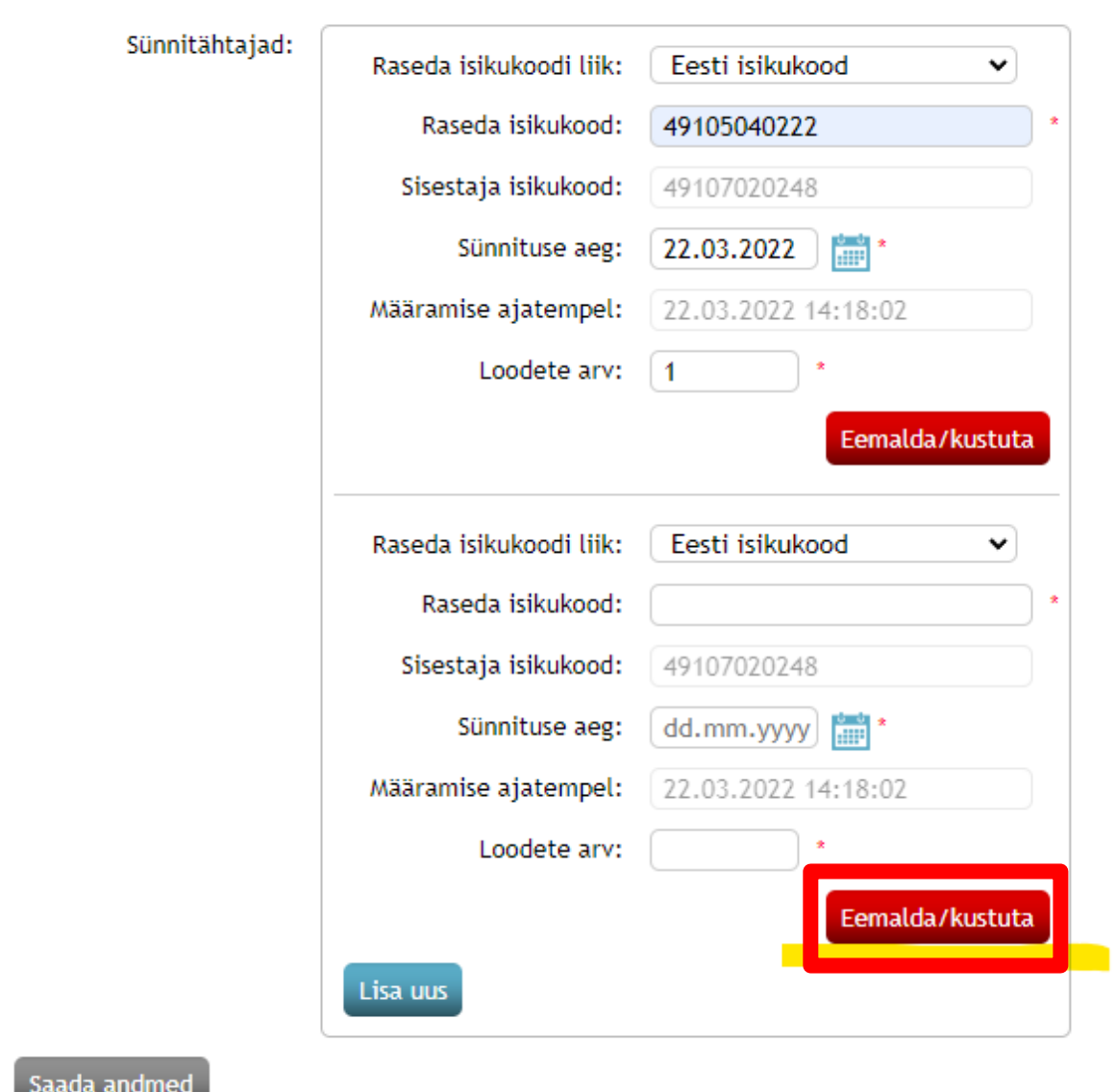

# Sünnitähtajast teavitamine

7. Kui kõik andmed on sisestatud, vajuta "Saada andmed".

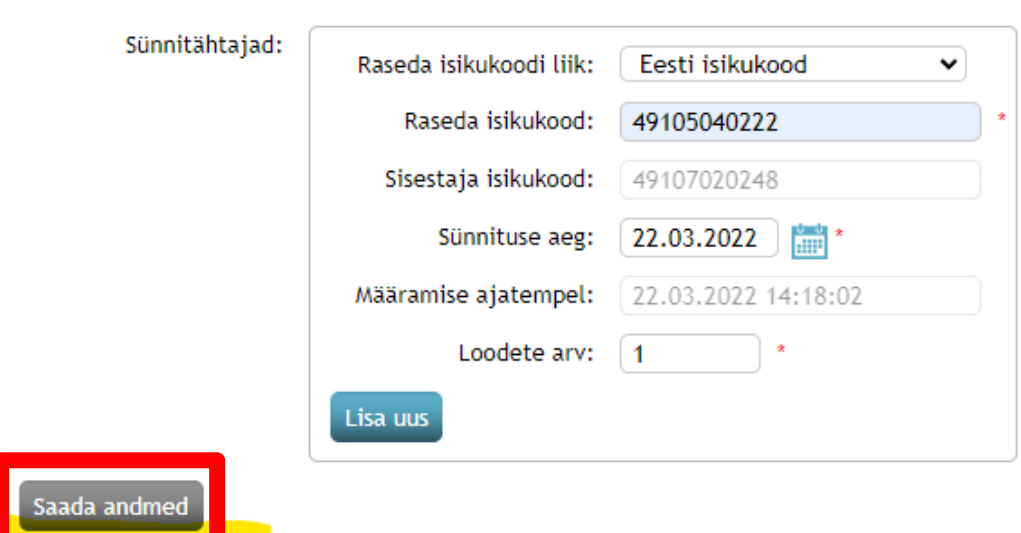

Sünnitähtajast teavitamine

8. Kui andmetes on viga, kuvatakse vastava välja juures veateade:

Sünnitähtajast teavitamine

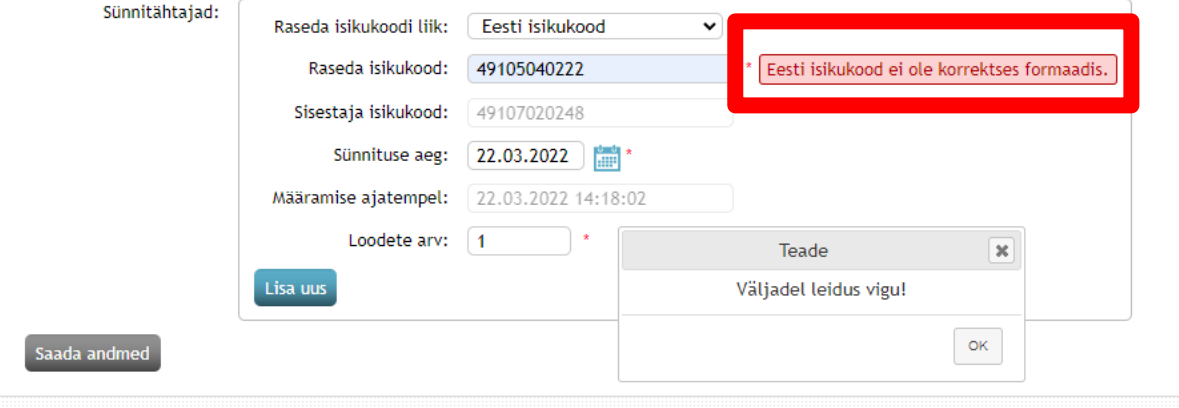

9. Kui andmetes vigu ei ole ja andmed on saadetud, kuvatakse selle kohta teade:

### Sünnitähtajast teavitamine

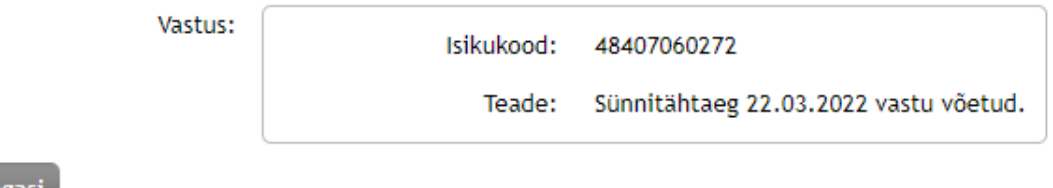

.<br>Tagasi

10. Kui on sisestatud rohkem kui 1 sünnitähtaeg, siis kuvatakse kõik edastatud tähtajad eraldi ridadena:

#### Sünnitähtajast teavitamine

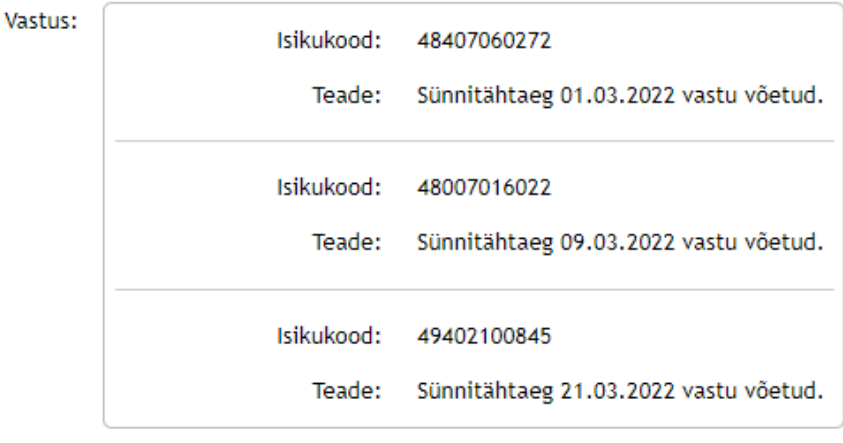

Tagasi

11. Kui soovid uuesti edastada sünnitähtaegu vajuta nuppu "Tagasi" ja avaneb algus kuva:

### Sünnitähtajast teavitamine

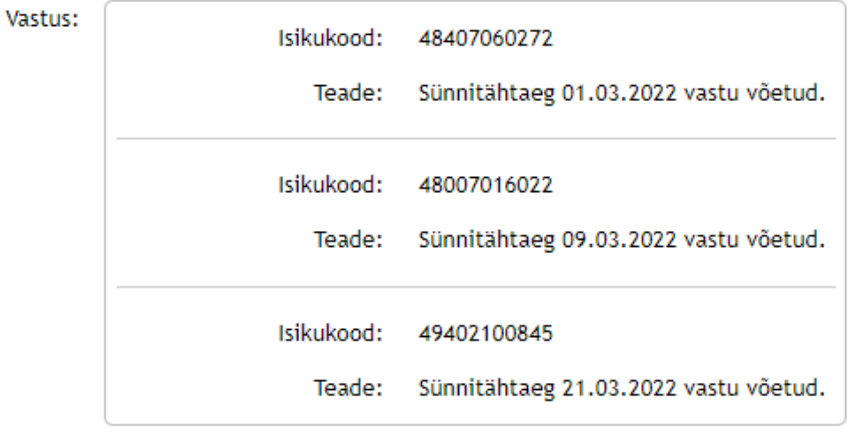

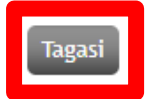

**Nüüd on kõik vajalik SKAIS-i poole teele pandud ja andmed edastatud!**